# **Quick Start Guide:**

## Setting up your Wi-Fi and My SR Connect App

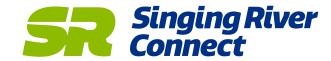

Download the app from the Apple App Store or Google Play Store by searching for 'My SR Connect App'. Then install it on your mobile device.

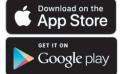

Select "SIGN UP" toward the bottom of the screen.

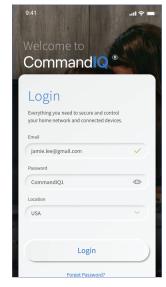

Enter your personal information. The password you enter here will be used to access the app.

#### Note:

Please wait at least 10 minutes after your GigaSpire BLAST System has been 'turned up' before attempting step 4.

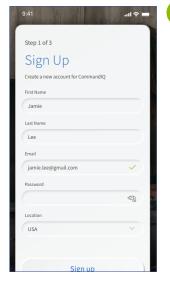

Tap the OR code that appears within the app. (You will be asked to allow the app to access your camera.) Point vour camera at the OR code found on the bottom of your GigaSpire BLAST System, or on the sticker that came in your box (example shown below). Select OK. After you select "Submit", you may be asked to enter your account number.

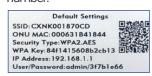

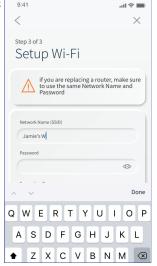

If your system is plugged in and connected, select "Yes" to continue.

> Otherwise select "Not Sure?" at the bottom of the screen and skip to steps 4a-4e on the next page to get things connected.

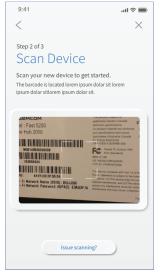

#### Note:

If your system is already operating with Wi-Fi, tap "Click here to skip."

Otherwise, complete these steps to set-up your Wi-Fi.

Name your network and create a password.

- · The Router Name will be used throughout the app.
- The Network Name (SSID) is what you will use as your wireless connection name.
- · Select a password for vour wireless network. If you do not want to change it on all the devices in your home, use your existing wireless SSID and password from your current router.

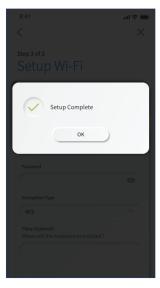

### **Need help?**

Contact Tech Support at support@singingriverconnect.com or call 877-636-1702.

**Getting Started with My SR Connect App** 

The app allows you to manage your home or small

business Wi-Fi network. You can self-install and

begin managing your home or business within a

Refer to singingriverconnect.com/resources

for details on how to use specific features.

few minutes. Download the app today!

Click "Submit" and you're connected!

# **Quick Start Guide:**

### In-app Wiring Guide

4a. It's time to set up your new system. Locate your existing internet service device. This is typically known as a modem or ONT. It may look like one of these.

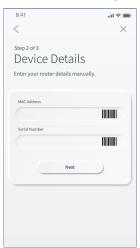

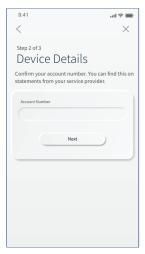

Unplug the device and remove all cables.
Wait 2 minutes.

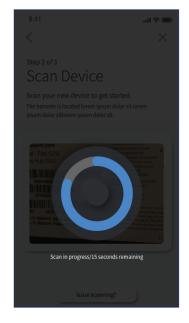

4c After 2 minutes, plug the device back in and turn it on.

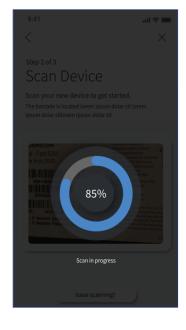

Singing River Connect

Connect the ethernet cable from the ethernet/
LAN port on your existing internet service device to the port labled WAN on your new system.

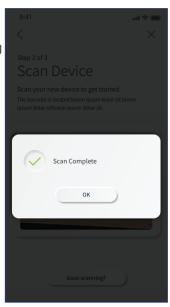

Now, connect your new system to a power outlet. It may take several minutes for the unit to be ready. It will show a solid blue light. Once the device is connected, tap "Unit Ready."

Go back to step 5 on the previous page.

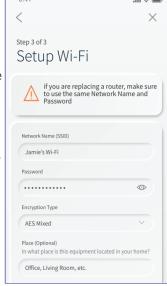